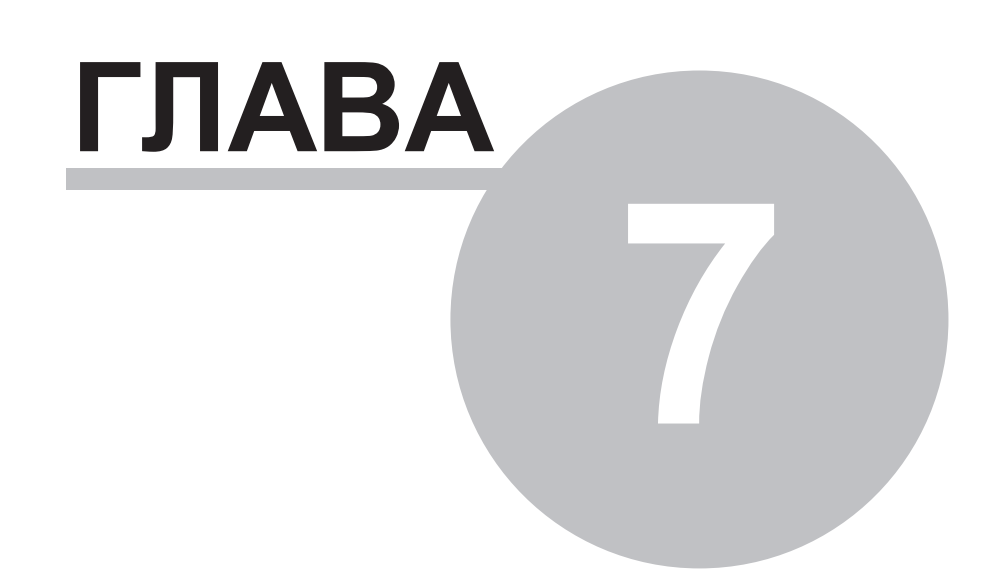

# **Глава 7 Полезные утилиты**

## **7.1 Введение**

ПО комплекса Деконт предлагает ряд программ для настройки модулей ввода/вывода:

- **ПО "SyTrack-TOOL" ModuleAdrConfig** (программа **"Установка ад реса мод уля"**) предназначено для установки адреса или скорости модуля без использования минипульта с помощью адаптера USB-RS485.
- **Программа "Калибровка мод уля".** Предназначена для калибровки каналов модулей AIN8-I20 и R3IN6-xx.
- **ПО "SyTrack-TOOL" ParmSystemConfig** (программа **"Параметры мод уля"**) предназначено для изменения заводских установок модуля, а также для чтения и записи календаря в модулях PLX.
- **ПО "SyTrack-TOOL" RZAConfig** (программа **"RZA Конфигуратор"**) предназначена для работы с устройством релейной защиты RZA.

# **7.2 Программа 'Установка адреса модуля'**

**ПО "SyTrack-TOOL" ModuleAdrConfig** (программа **"Установка ад реса мод уля"**) предназначено для установки адреса или скорости модуля без использования минипульта с помощью адаптера USB-RS485.

- Подготовка к работе с программой
- Чтение параметров модуля
- Запись адреса/скорости модуля

# **7.2.1 Подготовка к работе**

#### **Аппаратная часть**

Модуль подключается к компьютеру через адаптер USB-RS485.

#### **Контроллер WinDecont**

В программе "Windecont" необходимо запустить контроллер "Работа с модулем" (рис 1):

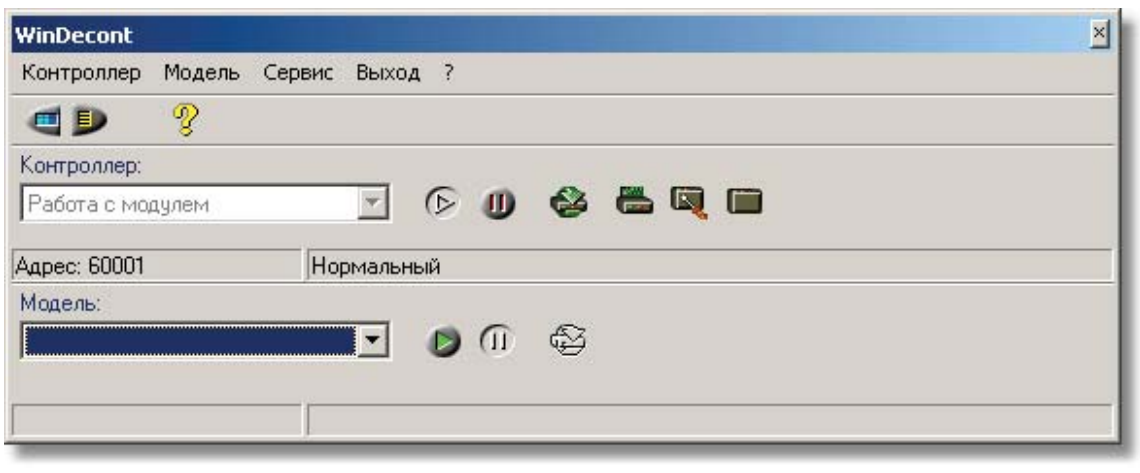

Рис. 1

## **Программа "Установка ад реса мод уля" (DEP\_ModulAdr)**

Сразу после запуска программа пытается связаться с контроллером WinDecont (рис 2):

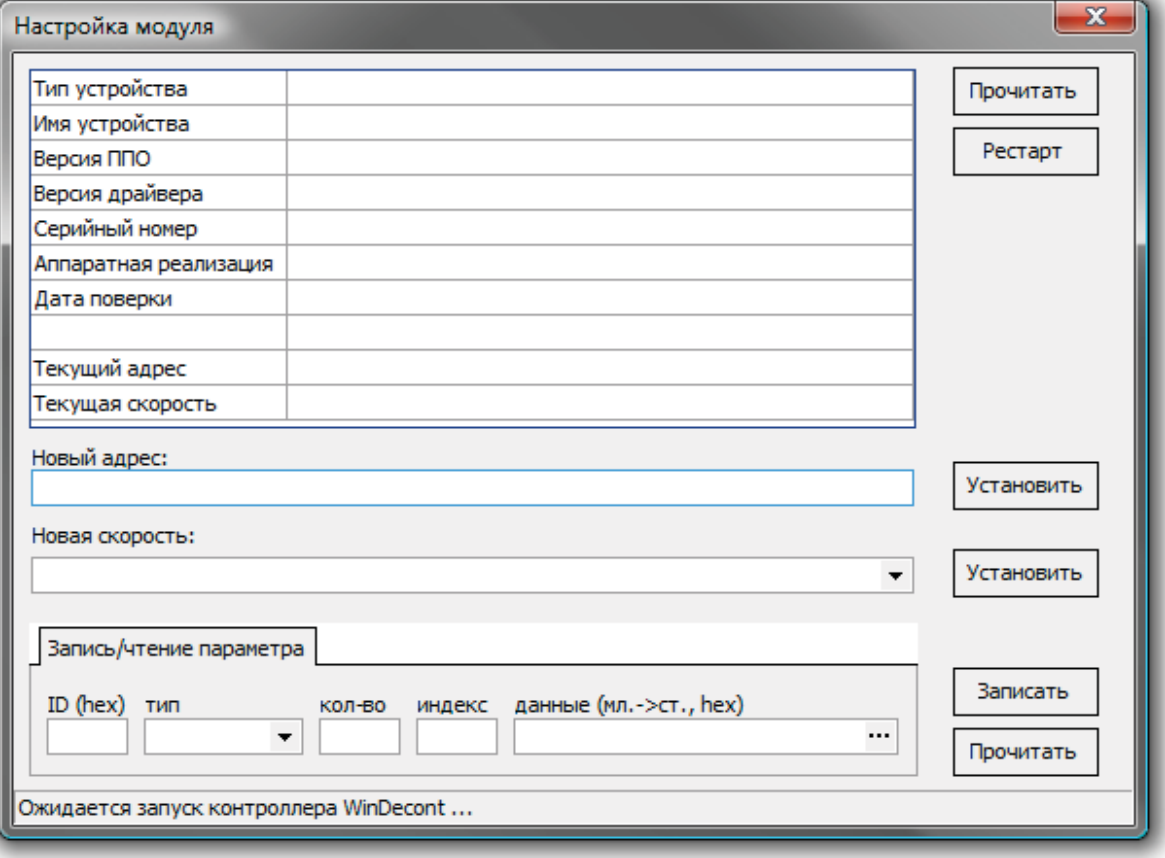

Рис. 2

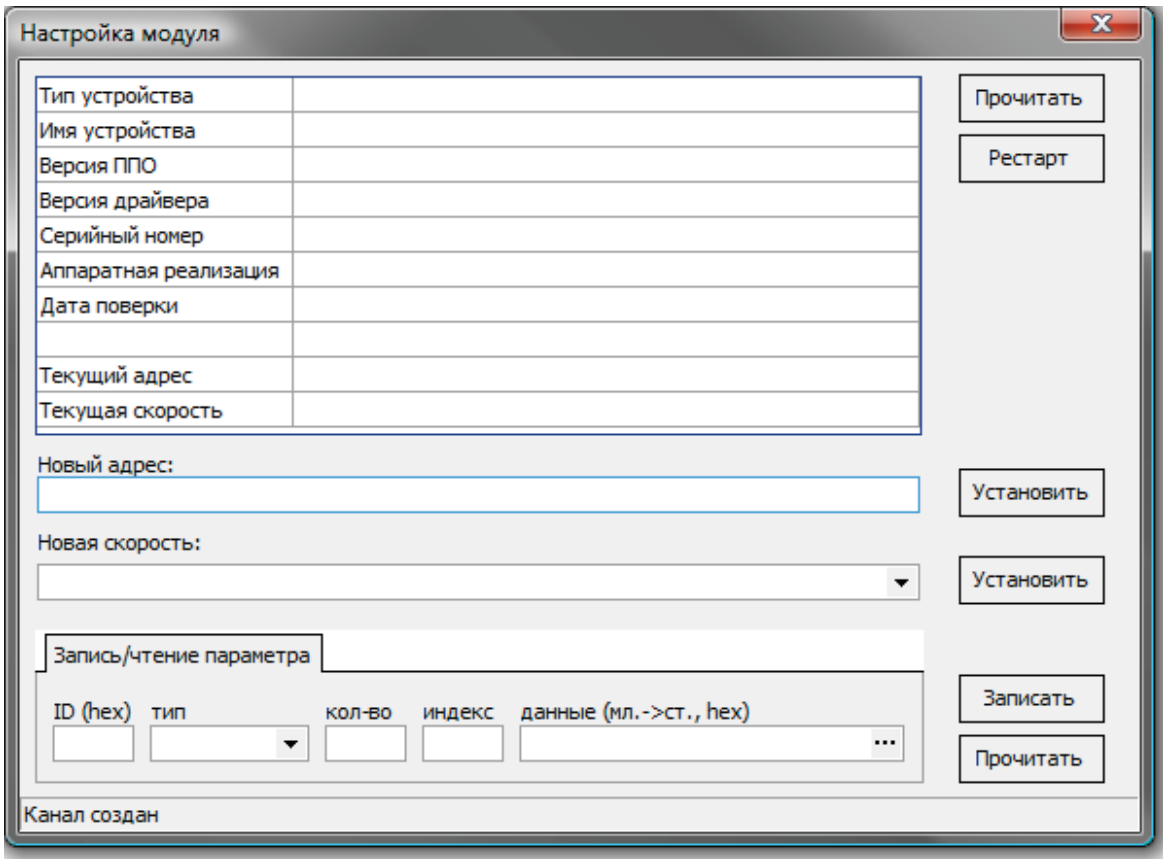

Как только ей это удалось, можно начинать работу с модулем (рис 3).

Рис. 3

# **7.2.2 Чтение параметров модуля**

При нажатии на кнопку "Прочитать" устанавливается связь с модулем, вычитывается его тип, текущий адрес, скорость и ряд других параметров (рис 1):

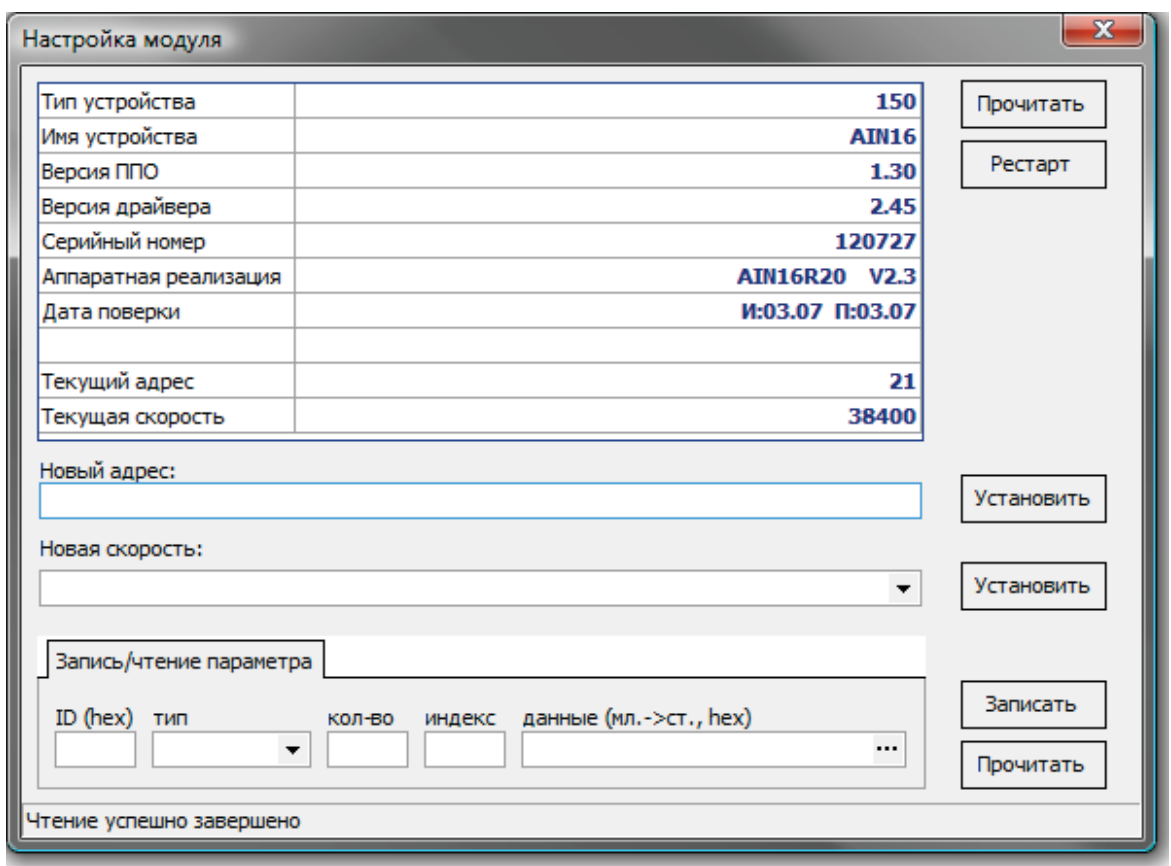

Рис. 1

Если связаться с модулем не удалось, в строке состояния будет выдано соответствующее сообщение (рис 2).

**775**

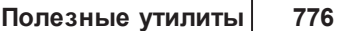

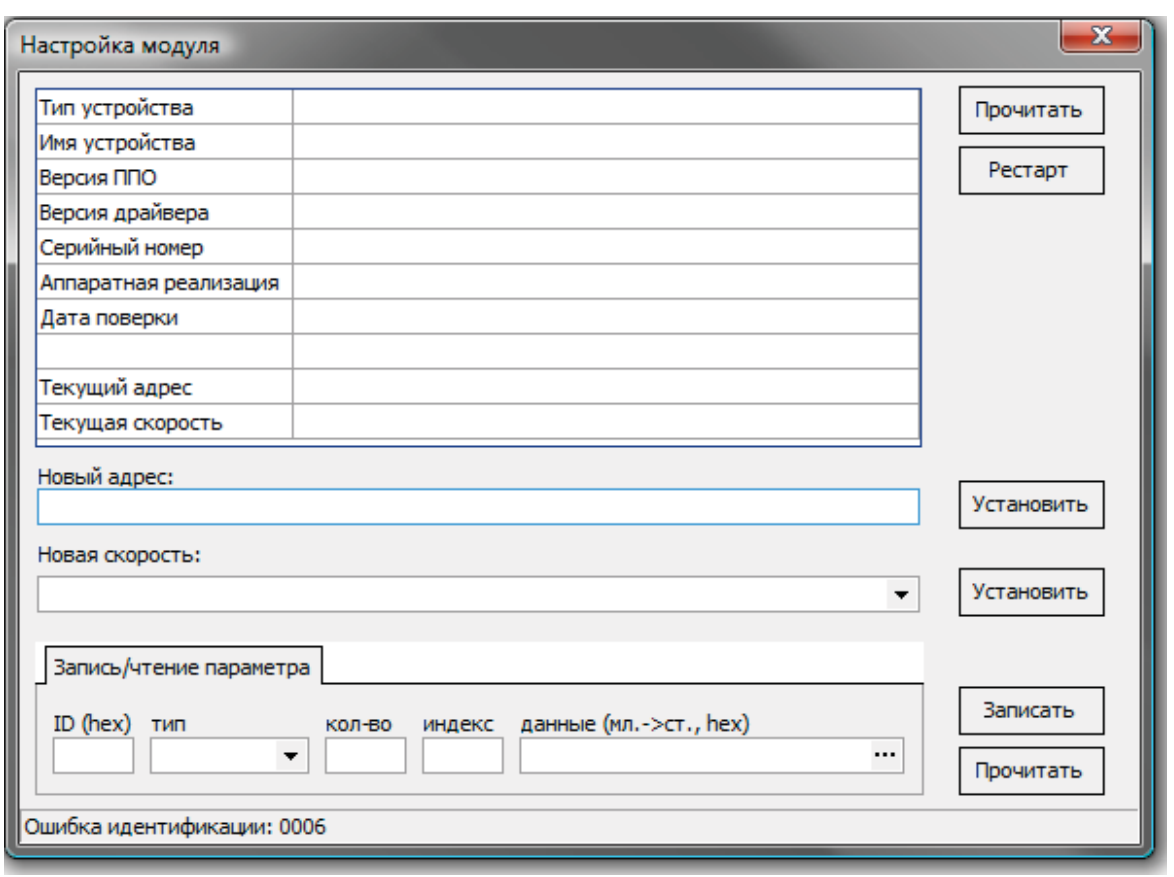

Рис. 2

# **7.2.3 Запись адреса\скорости модуля**

Установка адреса и выбор скорости производится в соответствующих полях (рис 1).

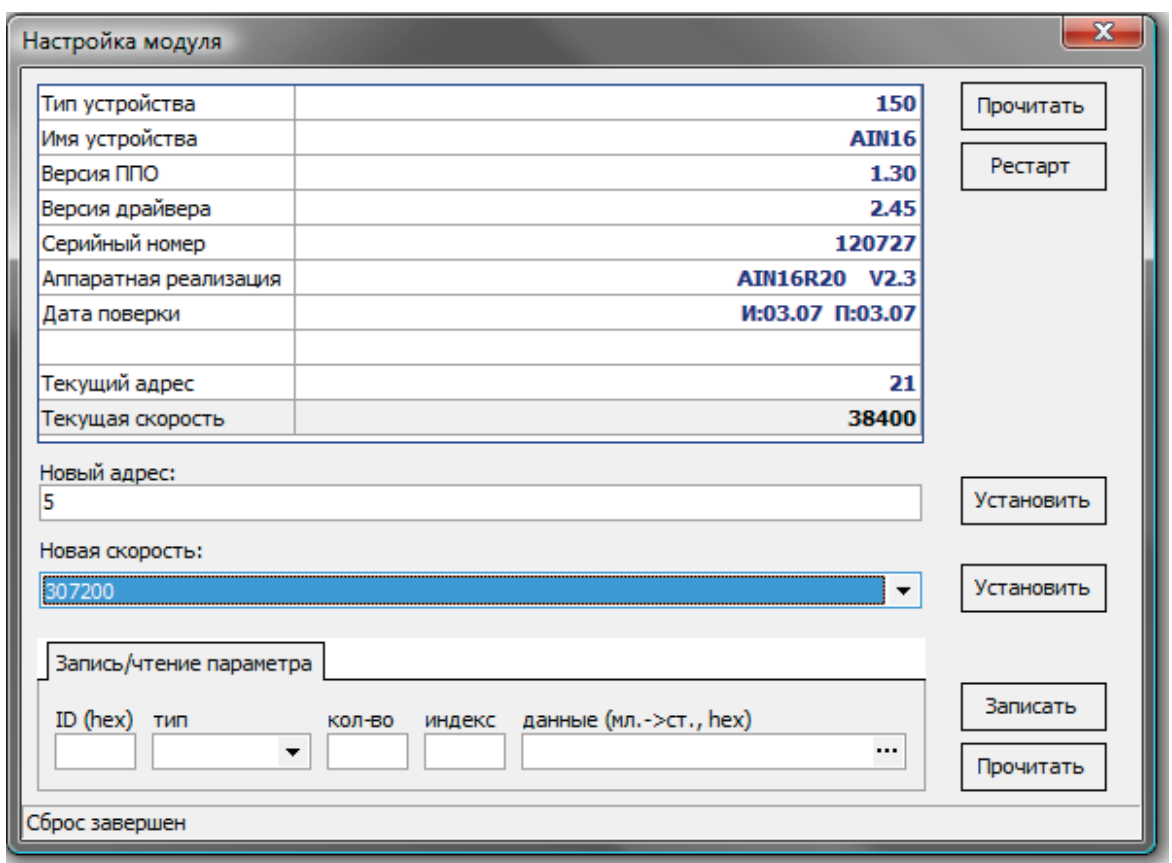

Рис. 1

При нажатии на кнопку "Установить" устанавливается связь с модулем, в модуль записывается новое значение адреса или скорости, для контроля производится его чтение (рис 2).

**После изменения скорости мод уля его необход имо рестартовать кнопкой "Рестарт" прормаммы или кнопкой на самом мод уле.**

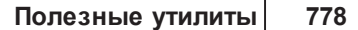

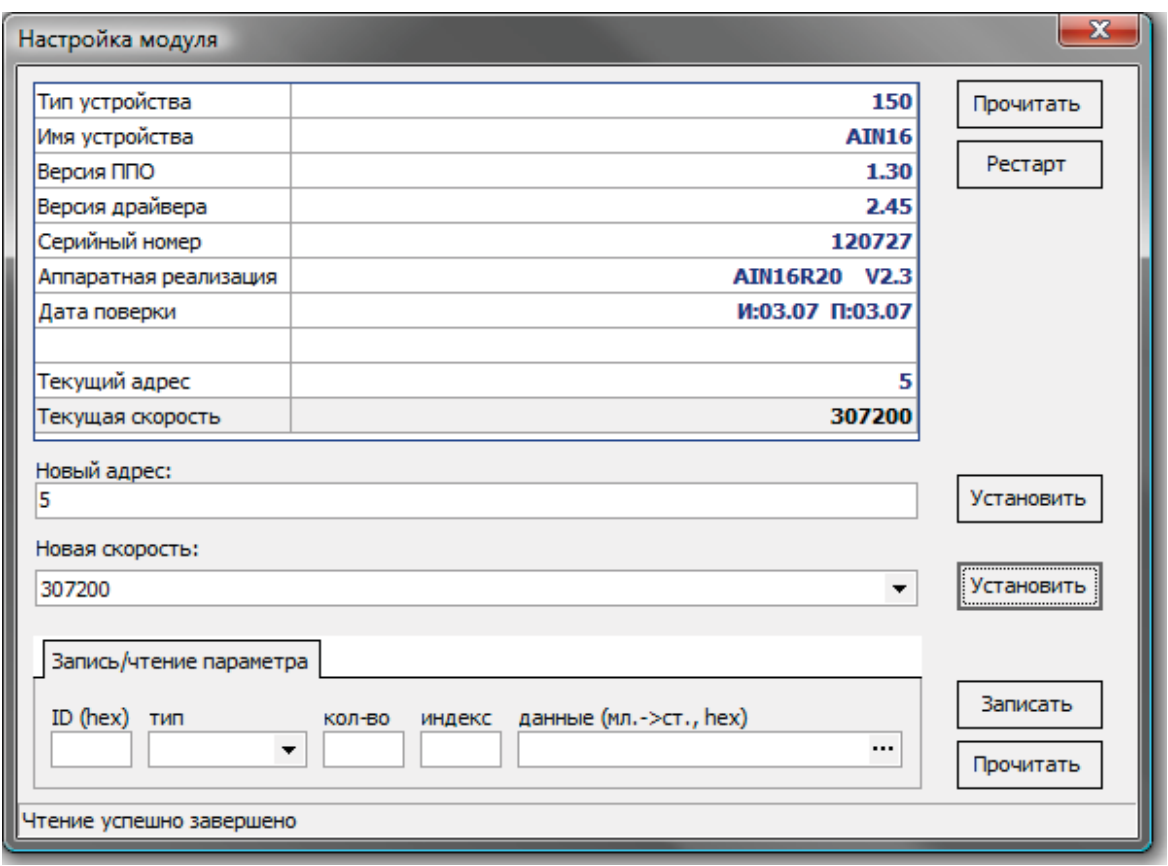

Рис 2.

Если связаться с модулем не удалось, в строке состояния будет выдано соответствующее сообщение (рис 3).

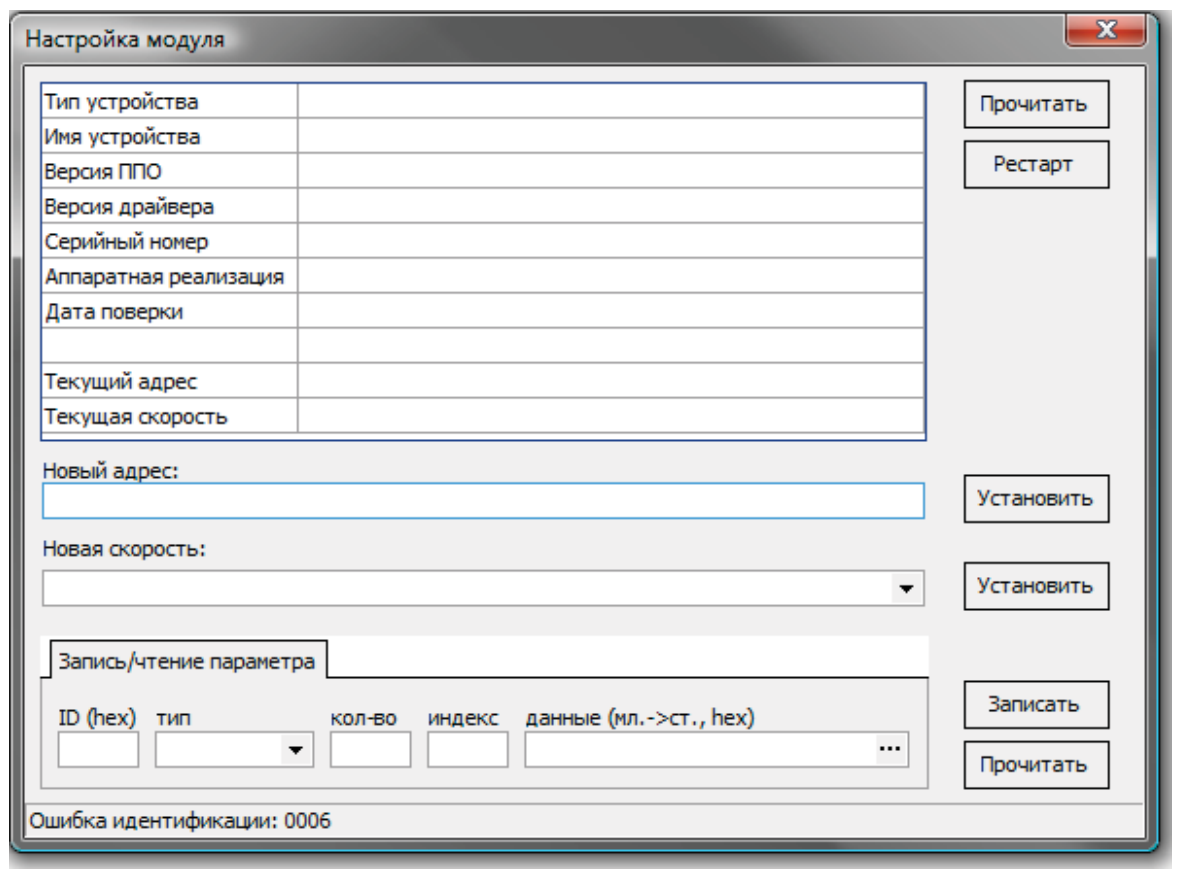

Рис 3.

# **7.3 Программа "Параметры модуля"**

**ПО "SyTrack-TOOL" ParmSystemConfig** (программа **"Параметры мод уля"**) предназначено для изменения заводских установок модуля, а также для чтения и записи календаря в модулях PLX.

Программа может работать как непосредственно с модулем через преобразователь USB-RS485, так и через контроллер Деконт-А9 или WinDecont, если в их конфигурациях будет прописан этот модуль.

- Подготовка к работе с программой
- Установки программы
- Окна программы

# **7.3.1 Подготовка к работе**

### **Аппаратная часть**

Модуль подключается к компьютеру через адаптер USB-RS485:

## **Контроллер WinDecont**

WinDecont  $\overline{\mathbf{x}}$ Контроллер Модель Сервис Выход ?  $^\circ\!\!$ **CD** Контроллер: 86Q B Работа с параметрами  $\Rightarrow$ ু  $\blacksquare$ Agpec: 60001 Нормальный Модель: ModelTest  $\vert \cdot \vert$ ⊕ ⋒ Остановлена

В программе "Windecont" необходимо запустить контроллер "Работа с параметрам" (рис.1):

Рис.1

Подробнее по созданию этого контроллера см. Календарь PLX

## **Программа "Работа с параметрами"**

В установках программы задается адрес контроллера Деконт 60001 (рис.2):

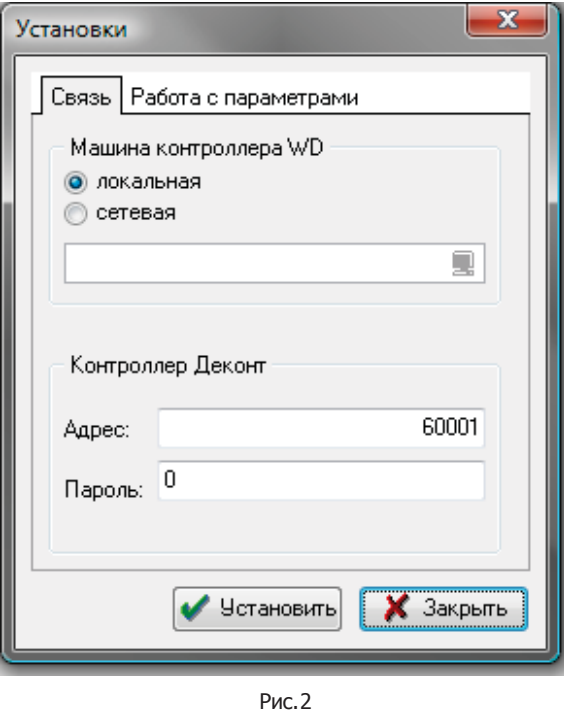

## **7.3.2 Установки программы**

Диалог "Установки программы" можно вызвать из главного окна через пункт меню: Контроллер Деконт -> Установки... или кнопку "Установки".

### **Вкладка "Связь"**

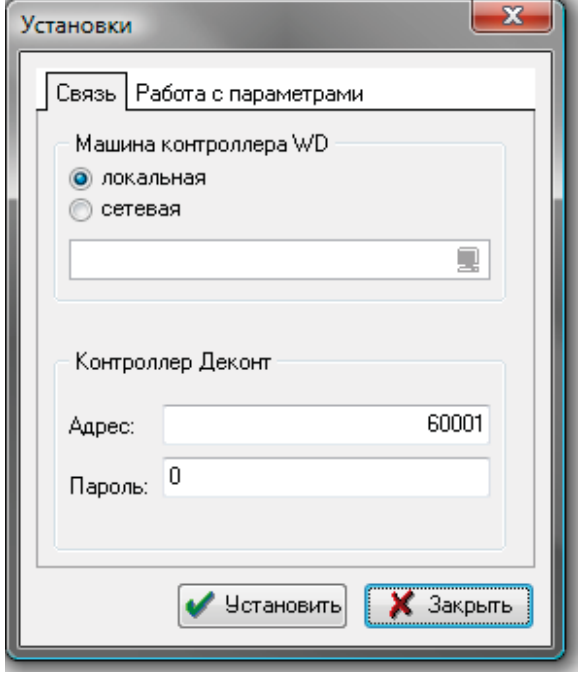

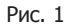

- **Машина контроллера WD** здесь указывается местоположение программы Windecont. Она может быть запущена как на вашем (локальном) компьютере, так и на любом другом (сетевом), доступном по компьютерной сети.
- **Контроллер Д еконт** адрес и пароль контроллера, через который будет производиться чтение параметров модуля. Это может быть как WD контроллер - тогда указывается адрес этого WD контроллера, так и Деконт-А9, к которому подключены модули, тогда указывается его адрес или адрес 65532, если Деконт-А9 подключен непосредственно по USB интерфейсу.

#### **Вкладка "Работа с параметрами"**

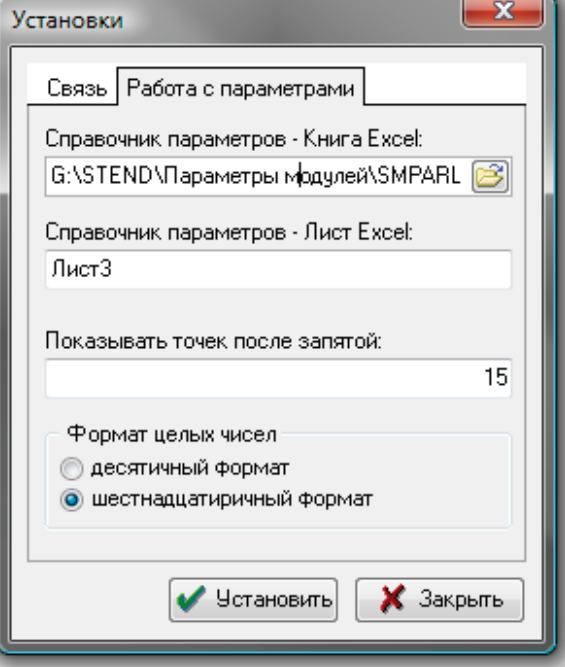

Рис. 2

- **Справочник параметров Книга Excel**  здесь указывается местоположение Excel файла параметров всех модулей комплекса Деконт. Используется для корректного именования параметров модулей при чтении их программой.
- **Справочник параметров Лист Excel**  номер листа в Excel файле
- **Показывать точек после запятой** количество чисел после запятой, отображаемых в значениях параметров модулей.
- **Формат целых чисел** формат представления значенй параметров модулей

# **7.3.3 Окна программы**

При открытии программы "Параметры модулей" на экране появляется главное окно программы:

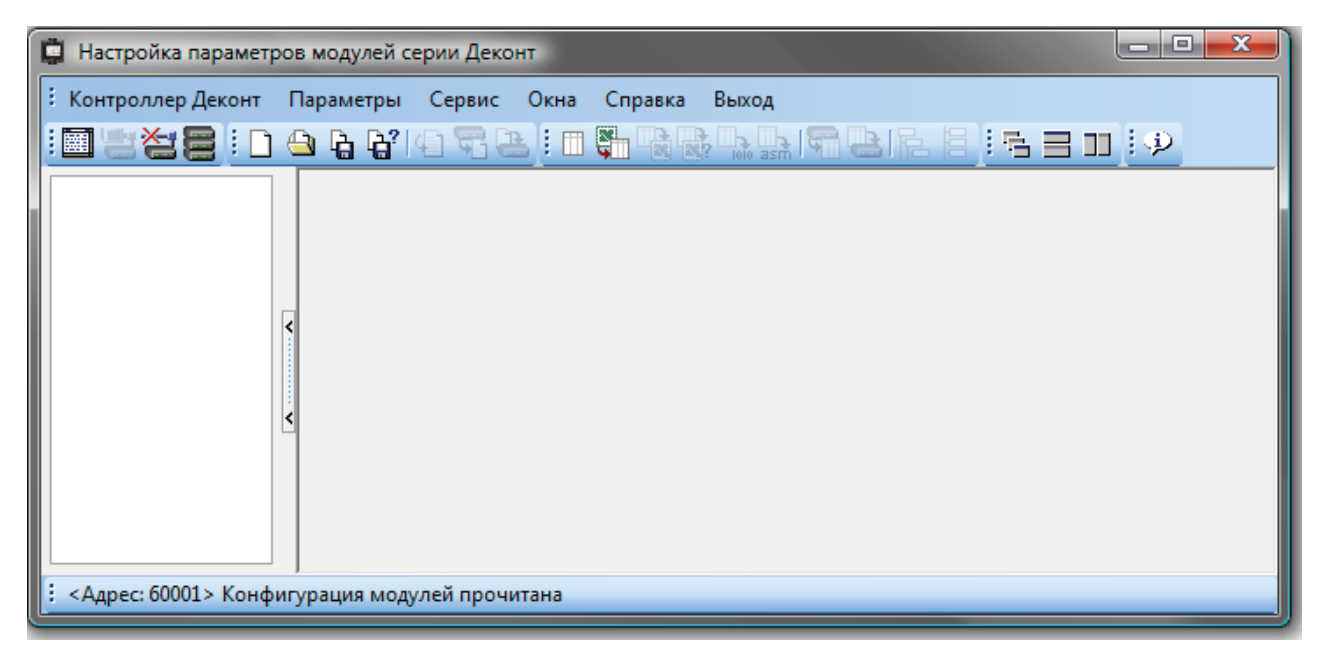

Рис.1

#### **Меню и кнопки главного окна программы**

**Установит ь соед инение** - программа пытается установить соединение с контроллером Деконт по выбранному адресу (сетевому или временному) **Разорват ь соед инение** - программа разрывает соединение с контроллером Деконт **Прочитат ь конфигурацию мод улей -** чтение конфигурации модулей **Созд ат ь файл параметров** - открывает новое окно с пустым списком параметров **Открыт ь файл параметров** - открывает сохраненный в Excel файл параметров модулей **Сохранить файл параметров** - сохраняет файл параметров в книгу Excel **Сохранит ь файл параметров как -** сохраняет файл параметров в книгу Excel **Прочитат ь список параметров** - прочитать параметры модуля в новый файл параметров **Прочитат ь значение параметра -** прочитать значение параметра модуля **Записат ь значение параметра** - записать новое значение параметра модуля **Созд ат ь календ арь** - открывает окно с пустым календарем для модуля PLX **ОТКРЫТЬ КАЛЕНД арь** - открывает каледарь из книги Excel **Сохранит ь календ арь** - сохраняет календарь в книгу Excel **Сохранит ь календ арь как** - сохраняет календарь в книгу Excel

- **Сохранит ь календ арь в д воичный файл** сохранить календарь в бинарном формате
- **Сохранит ь календ арь д ля asm-файла**
- **Прочитат ь календ арь** вычитать календарь из модуля PLX
- **Записат ь календ арь** записать календарь в модуль PLX

## **7.3.4 Работа спрограммой**

Пример применения программы "Параметры модуля": Календарь PLX

## **7.3.4.1 Календарь PLX**

### **Аппаратная часть**

Модуль подключается к компьютеру через адаптер USB-RS485.

## **Контроллер WinDecont**

В программе "Windecont" необходимо запустить контроллер "Работа с параметрами" (рис.1):

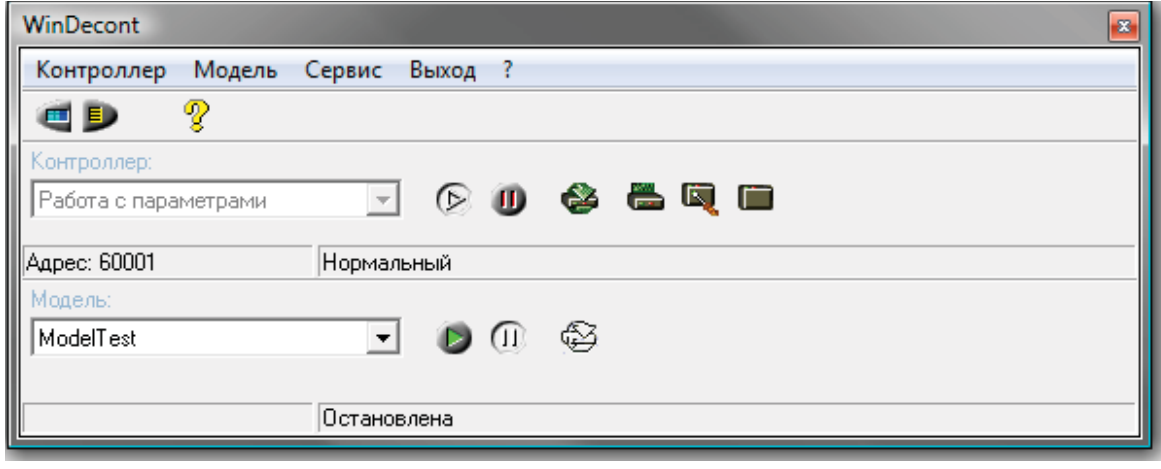

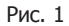

**Контроллер "Работа с параметрами" не вход ит в станд артную поставку д истрибутива "Базовое ПО". Он поставляет ся вместе с программой "Работа с параметрами" и прописывает ся вручную в программе WinDecont.** 

*Компания "ДЭП" тел/факс: (095) 995-00-12, 423-88-44, mail@dep.ru, www.dep.ru*

**785**

Для этого необходимо выполнить следующие действия:

В программе "WinDecont" войти в меню: Сервис -> Параметры - > Контроллеры и создать новый контроллер с именем "Работа с параметрами" (рис.2):

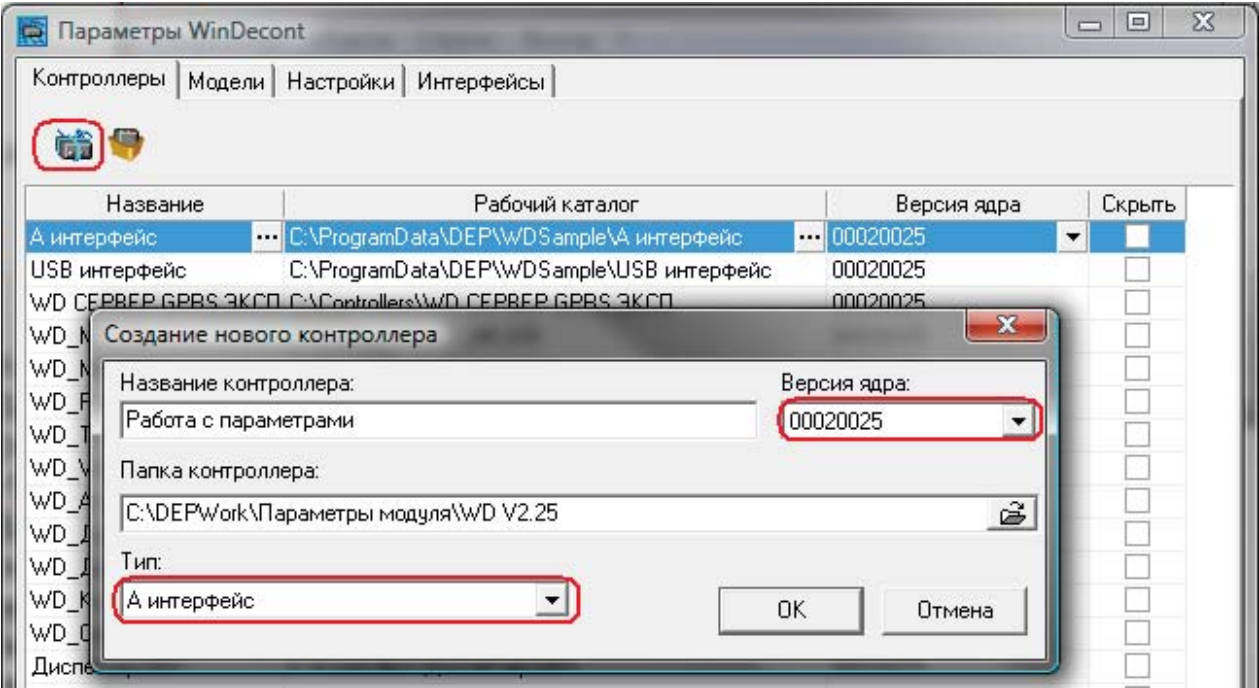

Рис. 2

Указываете путь до папки WD контроллера (обычно папка называется WD V2.25), выбираете версию ядра 00020025 и Аинтерфейс. После создания контроллера "Работа с параметрами" закройте окно параметров WinDecont и запустите контроллер в Нормальном режиме.

Замечание: после запуска контроллера "Работа с параметрами" лампочки инерфейсов модуля и адаптера USB-RS485 должны перемигиваться, это значит, что установилась связь с модулем.

## **Программа "Работа с параметрами"**

В установках программы задаете адрес контроллера Деконт 60001 (рис.3):

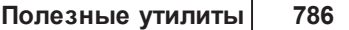

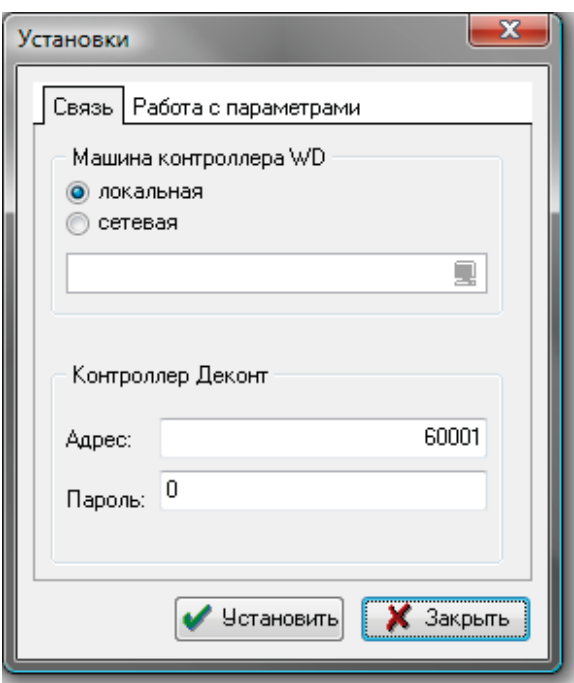

Рис.3

Нажимаете "Установить соединение" В списке модулей должен появиться модуль (рис 4):

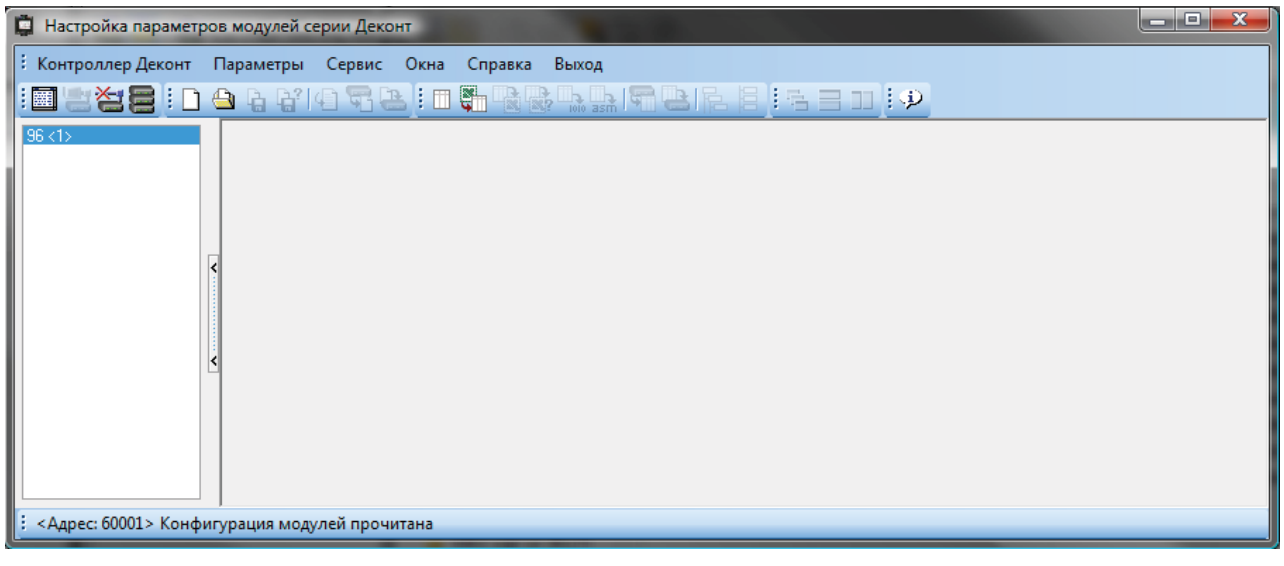

Рис.4

Затем нажимаете "Создать календарь" **| Валантарский**, должно открыться пустое окно календаря (рис.5):

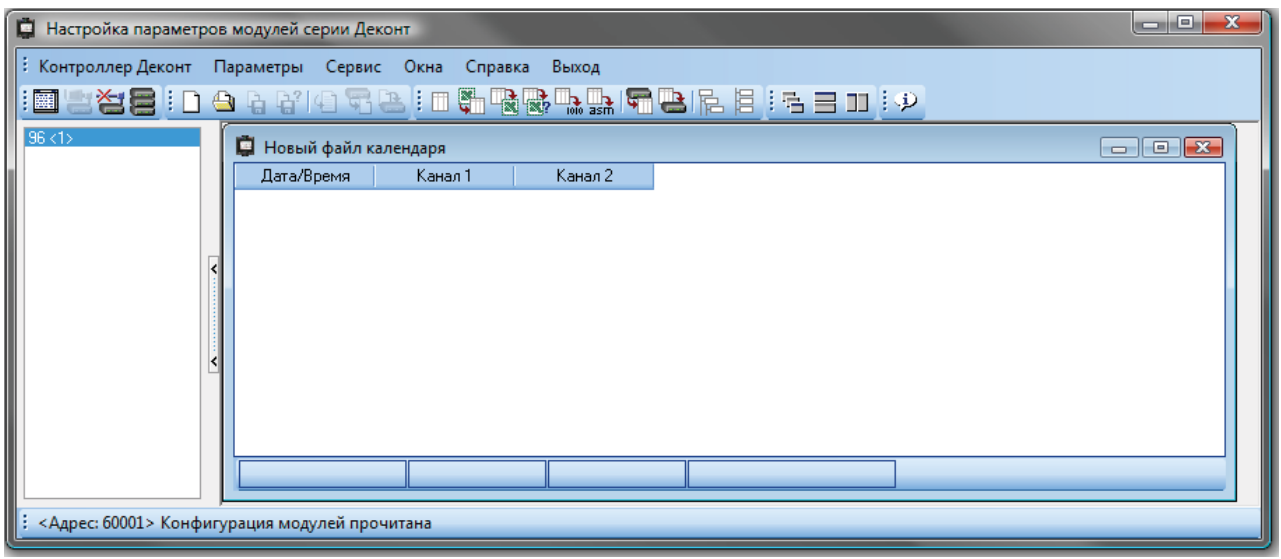

Рис.5

На этом шаге можно прочитать календарь из PLX, кнопкой "Прочитать календарь" (рис.6):

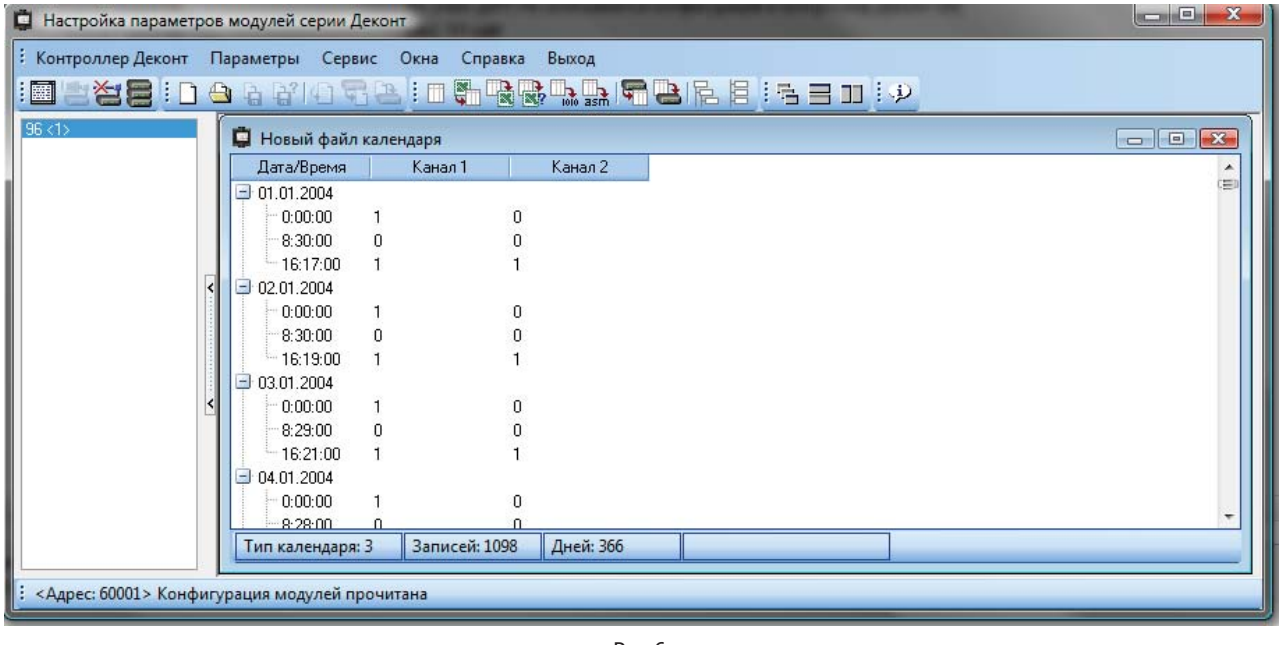

Рис.6

После чего можно сохранить календарь в книгу Excel по кнопке **и в програвить его в программе Excel (рис.7):** 

**787**

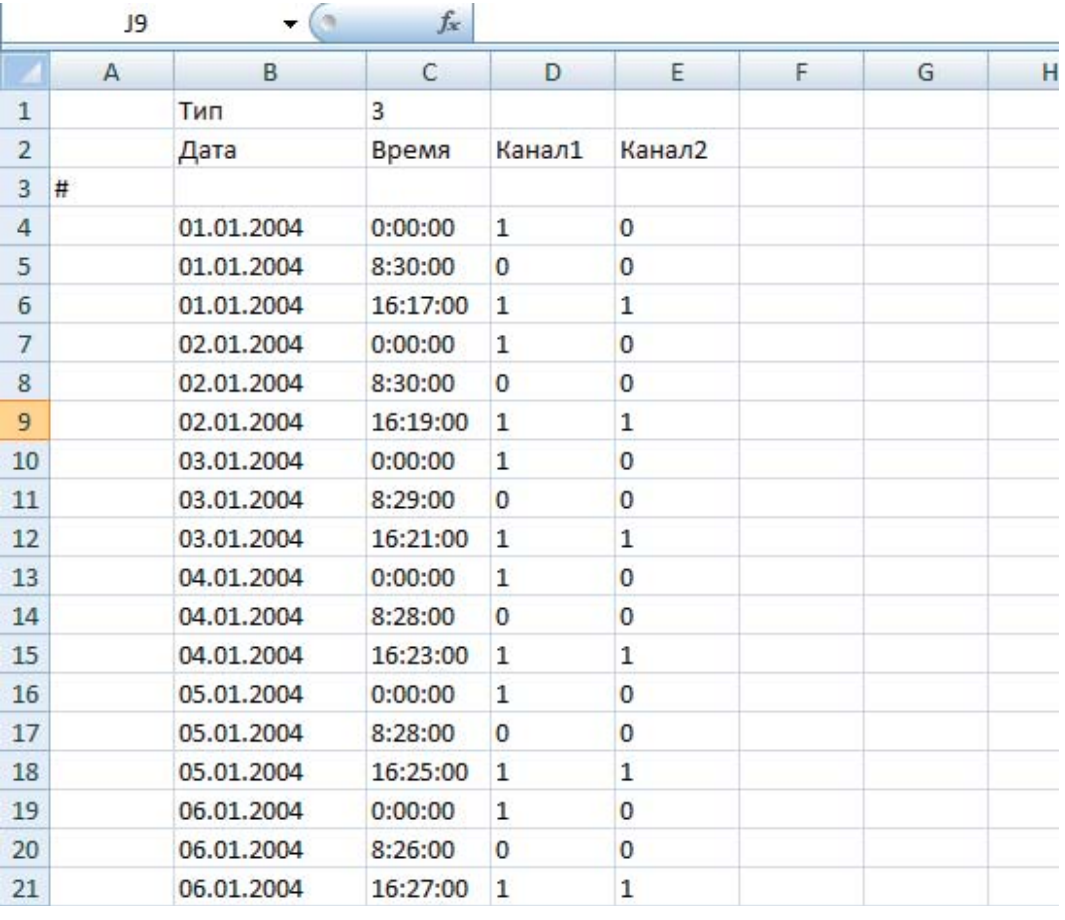

Рис.7

Тут есть следующие особенности:

- Должен сохраняться формат исходного календаря количество столбцов и строк, а также их расположение остается неизменным, менять можно только значения
- 0 значит контактор выключен, 1 контактор включен.
- Всегда должны быть 3 временных записи на каждый день, вне зависимости используются они или нет.
- Если в определенное время не нужно включать контакторы, в столбцах Канал1 и Канал2 ставятся нули.

В программу календарь загружается по кнопке "Открыть календарь" . При открытии календаря проверяется соответствие его правильному формату, в случае ошибки выдается сообщение (рис.8):

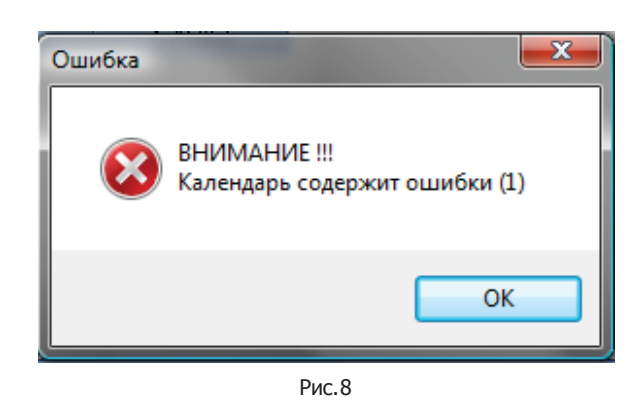

Замечание: открытие календаря останавливается на строке с ошибкой и по последней прочитанной записи можно определить <sup>в</sup> какой строке Excel файла искать ошибку .

Календарь записывается в модуль PLX кнопкой "Записать календарь" **| |||||**<br>|- после успешной записи будет выдано соответствующее сообщение (рис.9):

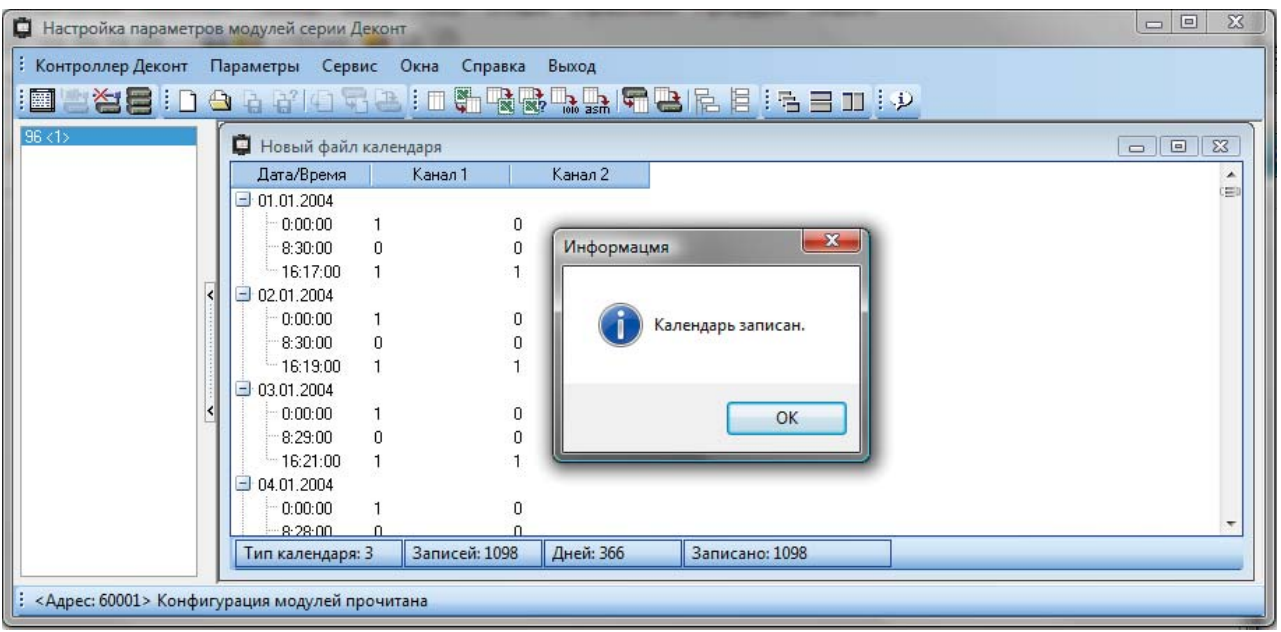

Рис. 9

# **7.4 Программа 'Калибровка модуля'**

Эта программа предназначена для калибровки каналов модулей AIN8-I20 и R3IN6-xx.

- Подготовка к работе
- Таблица коэффициентов
- Полуавтоматический расчёт коэффициентов
- Рекомендуемый порядок работы

## **7.4.1 Подготовка к работе**

#### **Аппаратная часть**

Модуль подключается к компьютеру через адаптер RS485 PC-I-RS485. Скорость модуля должна быть 38400 бод.

### **Контроллер WinDecont**

В программе "Windecont" необходимо запустить контроллер "Работа с модулем" (рис 1):

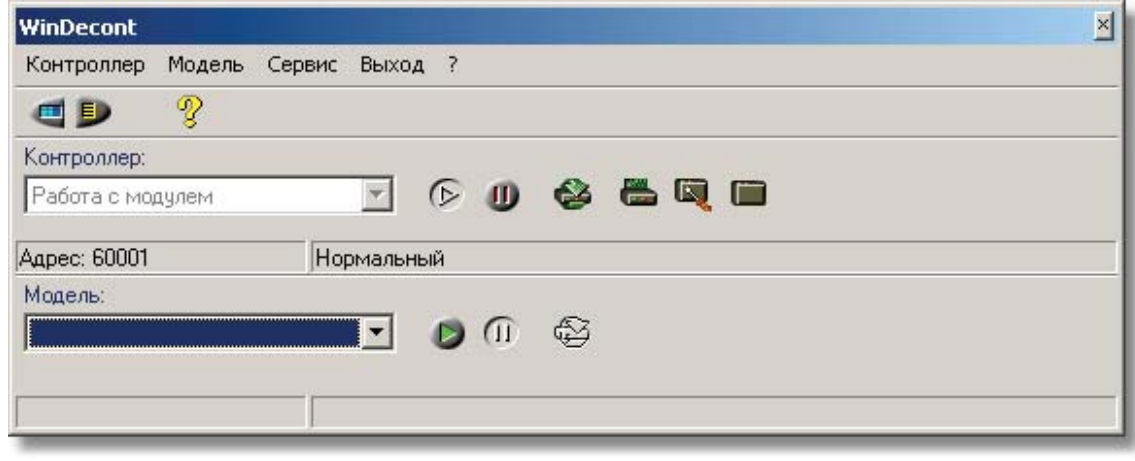

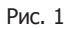

## **Программа "Калибровка мод уля" (DEP\_Calibrate)**

Сразу после запуска программа пытается установить соединение с модулем и определить его тип. В нижнем левом углу экрана находится лампочка, индицирующая состояние связи с модулем. Если лампочка зеленая- соединение установлено (рис 2-3), если красная- нет (рис4). Справа от лампочки выводится текстовое сообщение о состоянии связи. Если связь есть, появляется надпись «Соединение установлено». Если связи нет- выводится код ошибки.

Пока связь с модулем не будет установлена, все кнопки будут заблокированы.

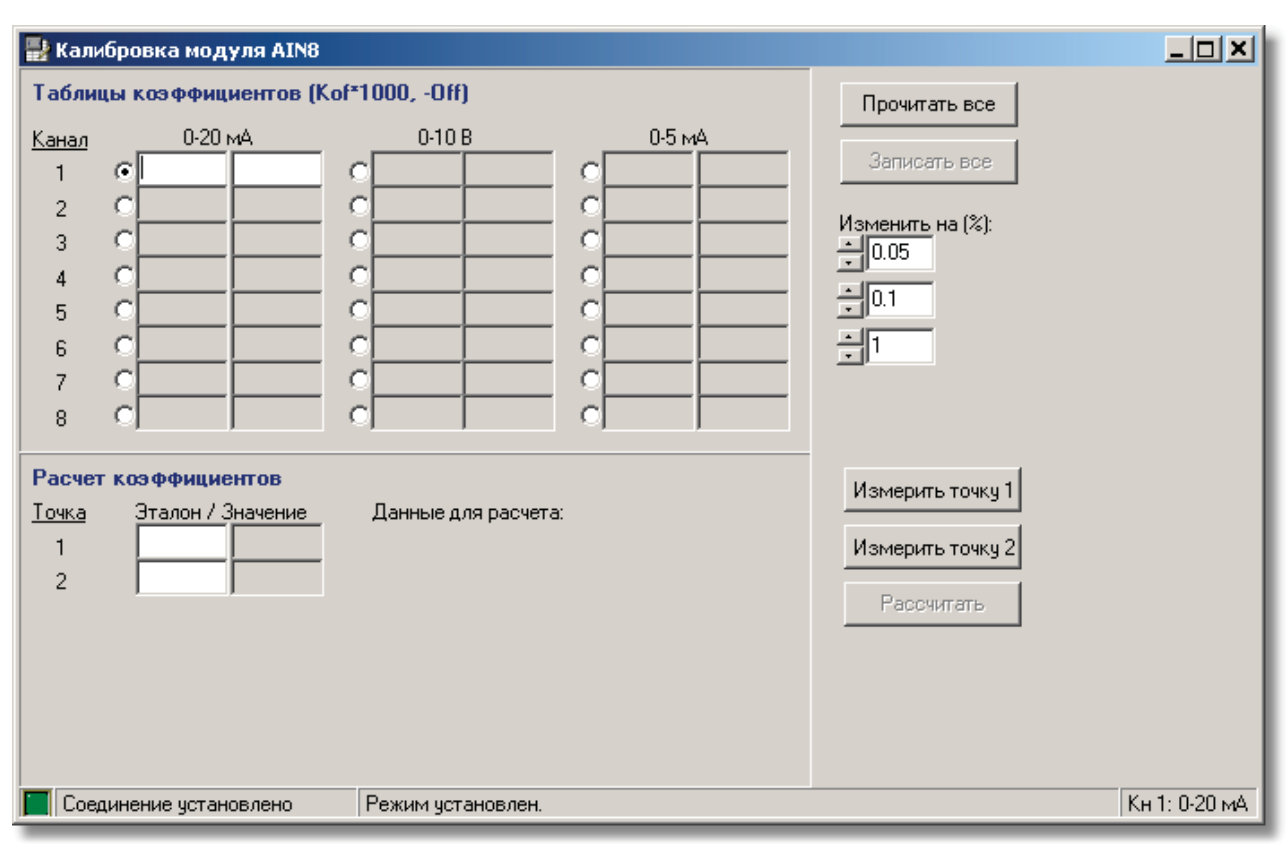

Рис. 2 (модуль AIN8)

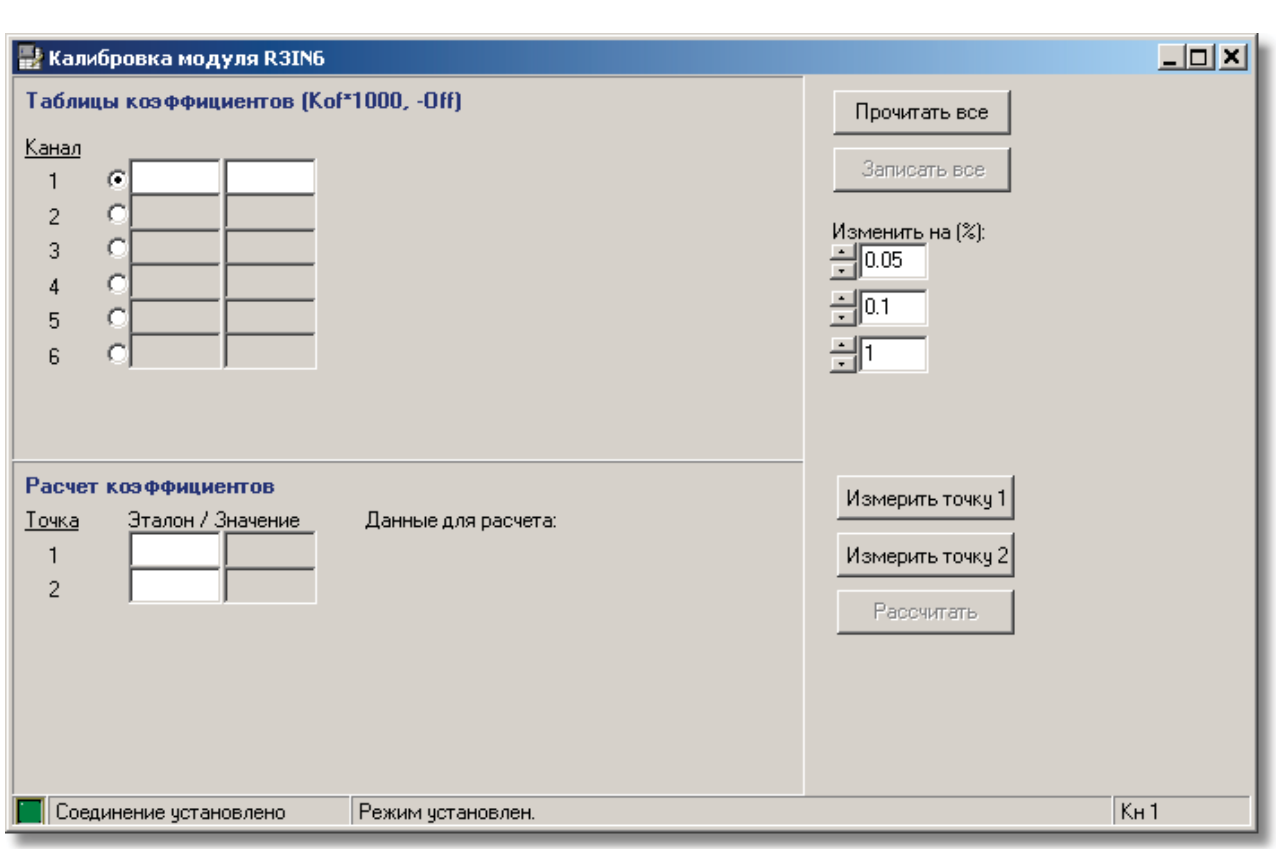

**Полезные утилиты 792**

Рис. 3 (модуль R3IN6)

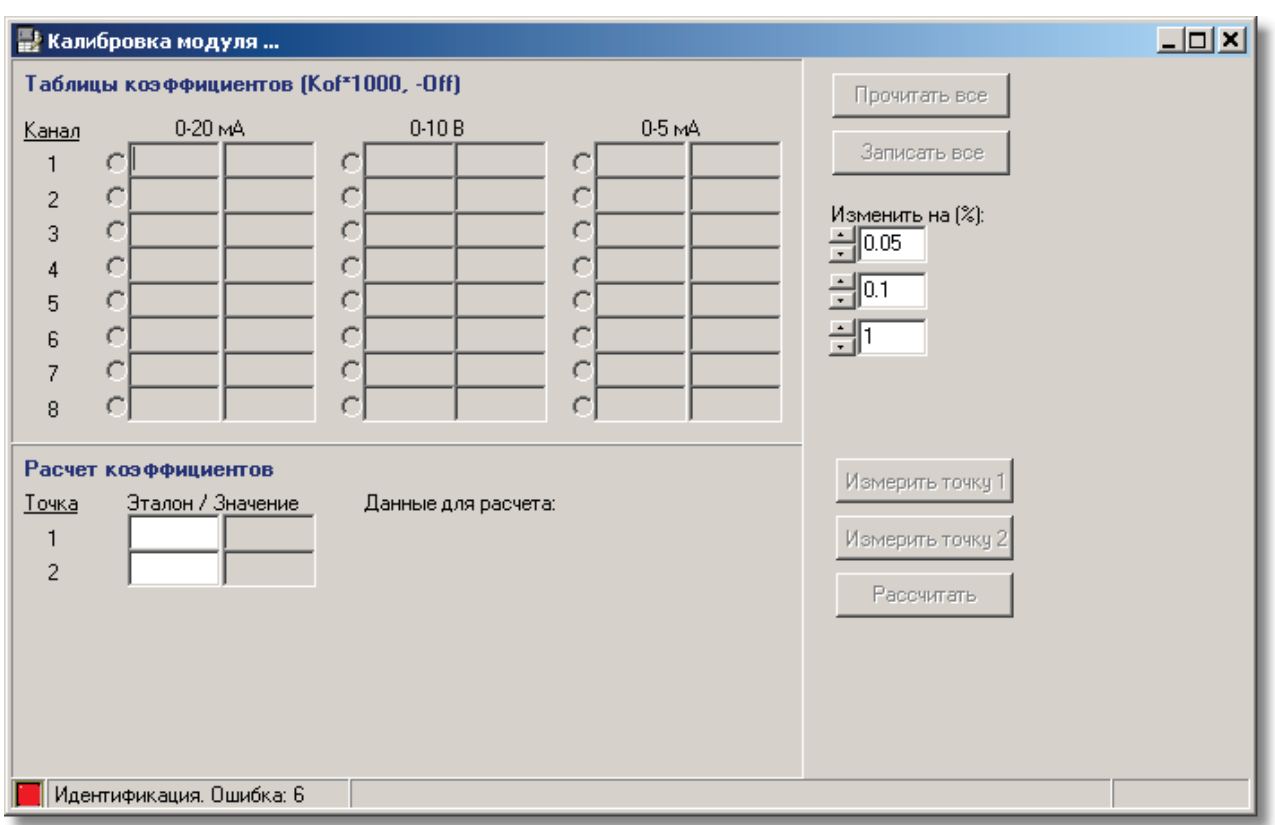

Рис. 4

# **7.4.2 Таблица коэффициентов**

В верхней части экрана выведены коэффициенты калибровки для всех каналов по всем режимам. Чтобы прочитать **ВСЕ** коэффициенты, надо нажать на кнопку «Прочитать все». Чтобы записать **ВСЕ** коэффициенты, надо нажать на кнопку «Записать все».

# A

ВНИМАНИЕ !!! При установлении соединения с модулем коэффициенты автоматически НЕ читаются. Таким образом, при подключении нового модуля в таблице остаются коэффициенты предыдущего.

Коэффициенты можно отредактировать прямо в таблице. Для этого надо щелкнуть мышкой на соответствующем поле и ввести новое значение. Коэффициенты также можно изменить с помощью стрелок «Изменить на», при этом меняется тот коэффициент, где стоит курсор.

Если коэффициент показан черным цветом, это значит, что его значение совпадает с тем, что находится в модуле. Например, после процедуры чтения или записи коэффициентов.

После того, как коэффициент был отредактирован (с помощью ручного ввода или полуавтоматического расчета), он показывается коричневым цветом.

Таким образом, легко видеть, с какими каналами и режимами уже поработали, а с какими нет.

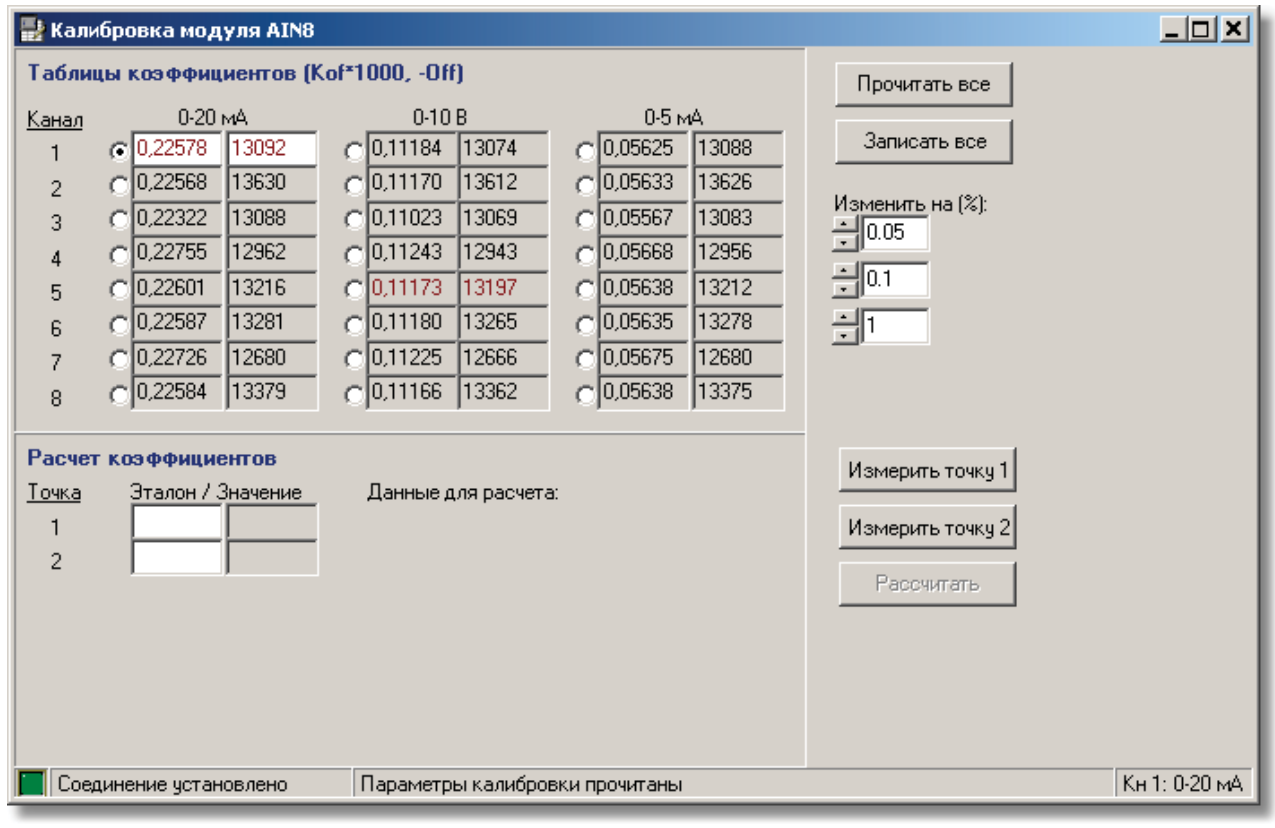

Рис. 1

## **7.4.3 Полуавтоматический расчет коэффициентов**

Полуавтоматический расчет производится только для одного канала и одного режима. При смене режима не забыть переставить перемычки.

Перед тем, как начинать полуавтоматический расчет, коэффициенты необходимо прочитать из модуля.

Полуавтоматический расчет заключается в следующем:

На выбранный канал неоходимо подать первое эталонное значение. Указать значение эталона в поле "Эталон" в точке 1 и нажать кнопку "Измерить точку1". Кнопка залипает, а программа входит в режим измерений. После каждого измерения в поле "Значение" показывается среднее по проведенным измерениям значение. Пока идут измерения, все кнопки недоступны (рис 1) .

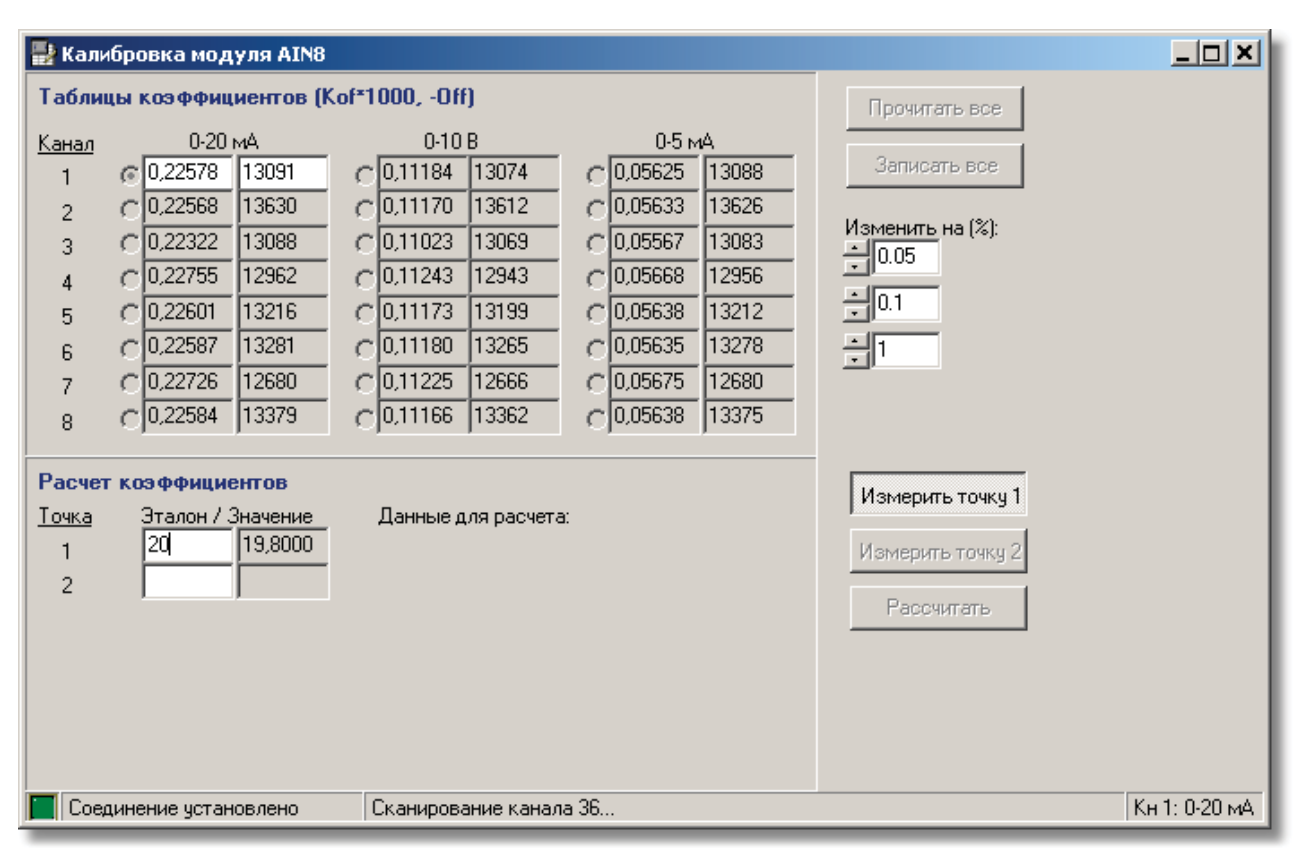

Рис. 1

Для того, чтобы завершить измерения, необходимо отжать кнопку «Измерить точку 1». Пара Эталон-Значение переносится в поле "Данные для расчета" (рис2).

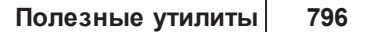

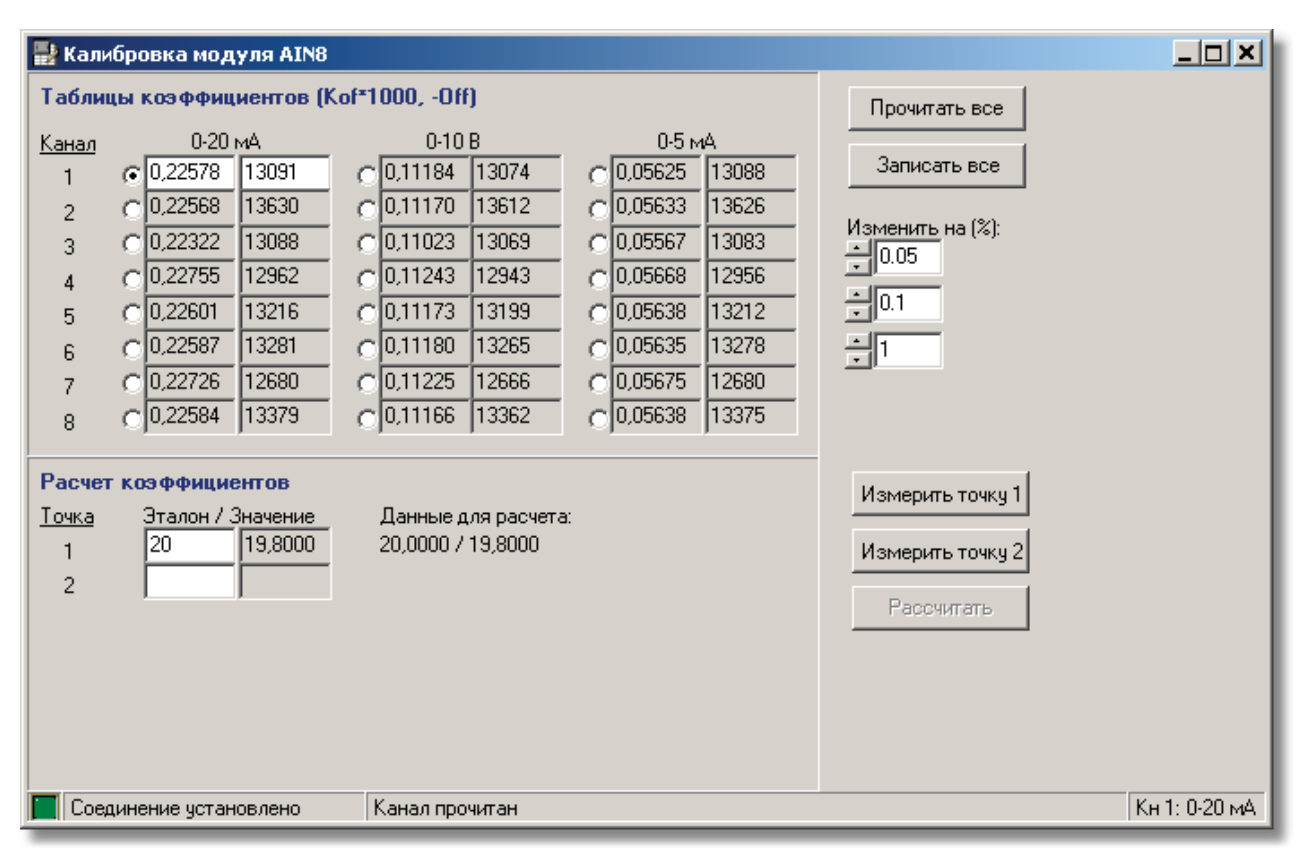

Рис. 2

Затем эту процедуру надо повторить на втором эталонном значении. После того, как обе строки будут заполнены, надо нажать на кнопку «Расчитать». Коэффициенты будут расчитаны и в таблице появятся новые значения (рис 3).

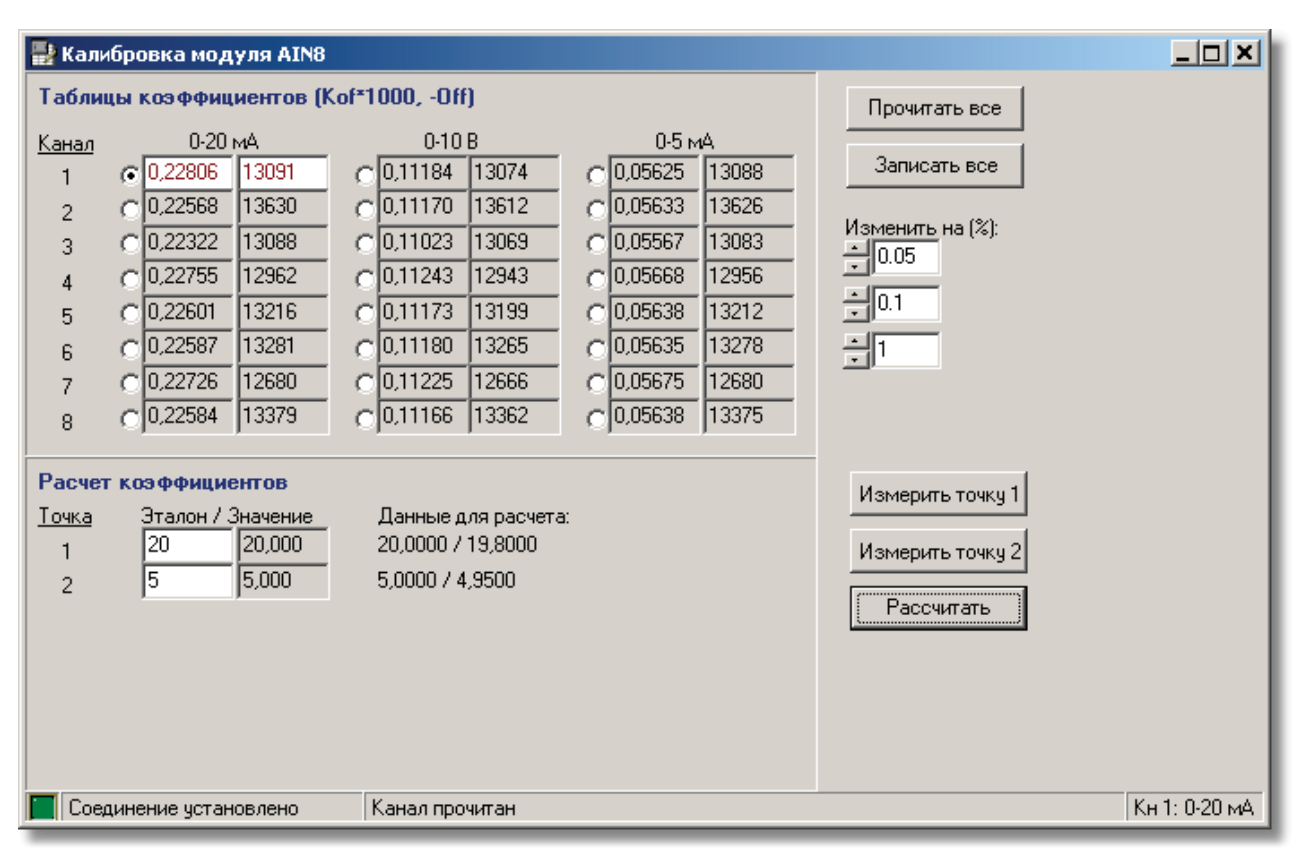

Рис. 3

При ручном изменении коэффициентов, в поле «Значение» можно увидеть значение канала, которое будет при значениях коэффициентов, указанных в данный момент в таблице (рис 4).

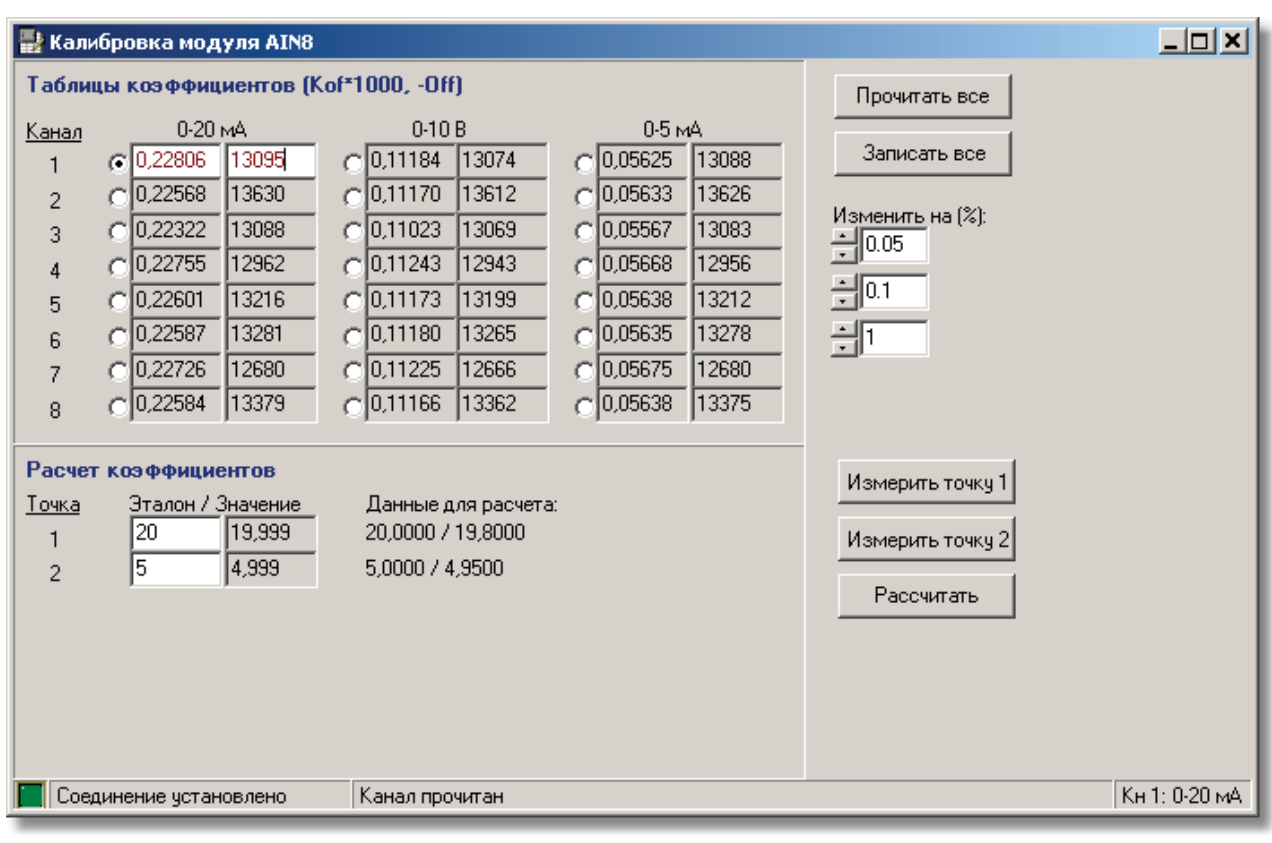

Рис. 4

После того, как все коэффициенты расчитаны, их надо записать в модуль.

## **7.4.4 Рекомендуемый порядок работы**

- Подключить модуль;
- Дождаться установления соединения;  $\bullet$
- Прочитать коэффициенты .

### **Калибровка**

- Выбрать канал и режим, установить перемычки режима;
- Подать на канал первое эталонное значение электрической величины (в районе 95-100%) с одновременным контролем эталонным миллиамперметром или вольтметром с классом точности не хуже 0.05%. Подождать некоторое время, пока показание канала не стабилизируется;
- Ввести показание контрольного прибора в поле "Эталон" в строке 1;
- Нажать кнопку "Измерить точку 1", провести некоторое количество измерений и отжать кнопку;
- Подать на канал второе эталонное значение электрической величины (в районе 5%) с одновременным контролем эталонным миллиамперметром или вольтметром с классом точности не хуже 0.05%. Подождать некоторое время, пока показание канала не стабилизируется;
- Ввести показание контрольного прибора в поле "Эталон" в строке 2;
- Нажать кнопку "Измерить точку 2", провести некоторое количество измерений и отжать кнопку;
- Нажать кнопку "Рассчитать", новые значения коэффициентов будут помещены в таблицу;
- Записать коэффициенты.

*Компания "ДЭП" тел/факс: (095) 995-00-12, 423-88-44, mail@dep.ru, www.dep.ru*

**799**

### **Поверка**

- Нажать кнопку "Измерить точку 2", провести некоторое количество измерений и отжать кнопку;
- Сравнить показание контрольного прибора с полем "Значение" в строке 2. Погрешность не должна превышать 0.1%(от полного диапазона);
- Подать на канал первое эталонное значение электрической величины (в районе 95-100%) с одновременным контролем эталонным миллиамперметром или вольтметром с классом точности не хуже 0.05%. Подождать некоторое время, пока показание канала не стабилизируется;
- Нажать кнопку "Измерить точку 1", провести некоторое количество измерений и отжать кнопку;
- Сравнить показание контрольного прибора с полем "Значение" в строке 1. Погрешность не должна превышть 0.1%(от полного диапазона);
- Повторить калибровку и поверку для остальных каналов и режимов;
- Записать в паспорт полученные значения, дату калибровки и ответственное лицо.

# **7.5 Прорамма "Конфигуратор RZA"**

**ПО "SyTrack-TOOL" RZAConfig** (программа **"RZA Конфигуратор"**) предназначено для работы с устройством релейной защиты RZA.

Основные функции:

- Создание, чтение, запись профилей параметров RZA
- Управление парольной защитой
- Чтение и сохранение осциллограмм

Внешний вид программы с открытым профилем RZA представлен на рисунке:

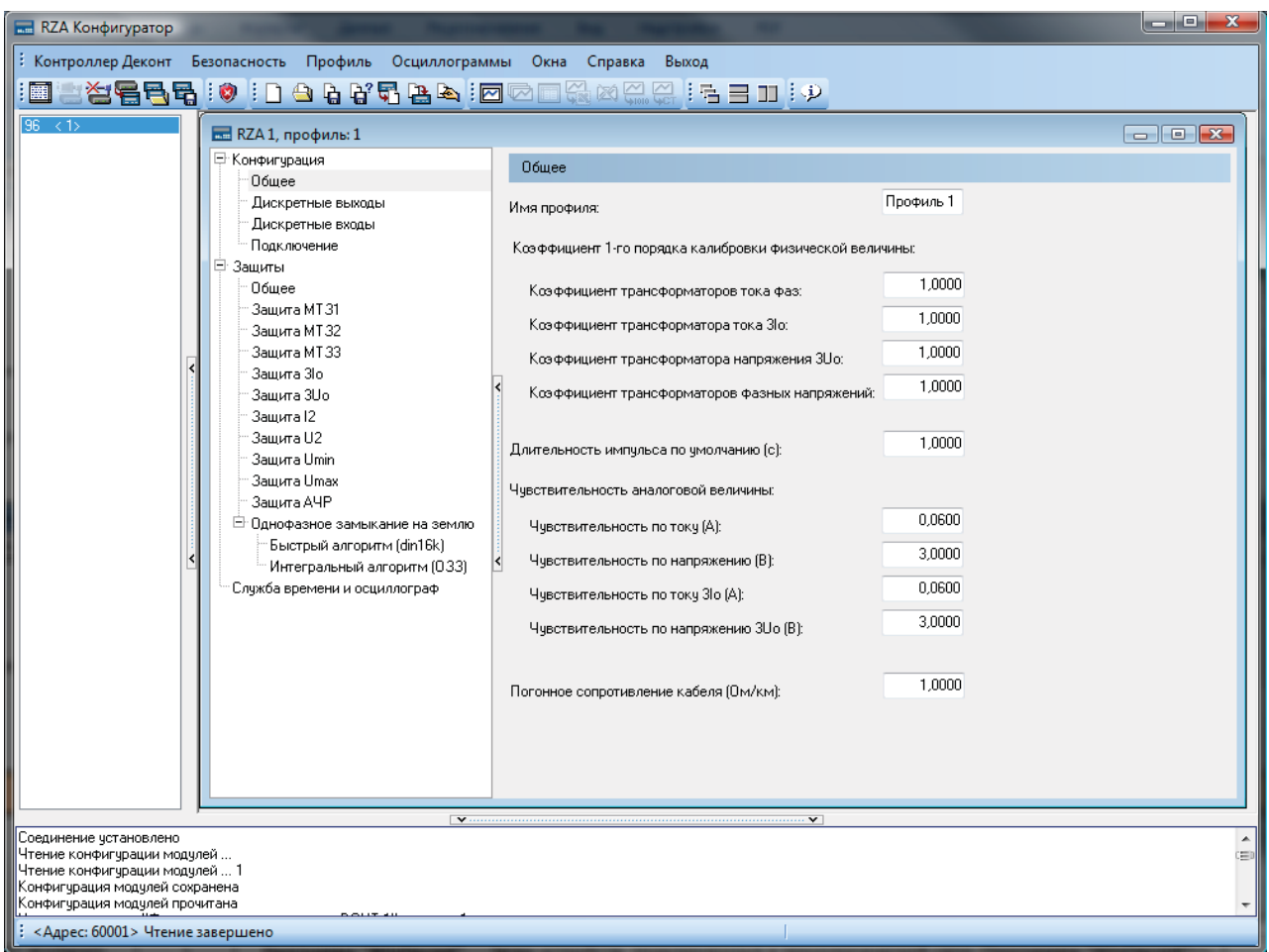

# **7.6 Программа 'Редактор словаря'**

Программа предназначена для редактирования словаря произношений, используемого при работе компонента "Голосовое сопровождение".

Главное окно имеет следующий вид:

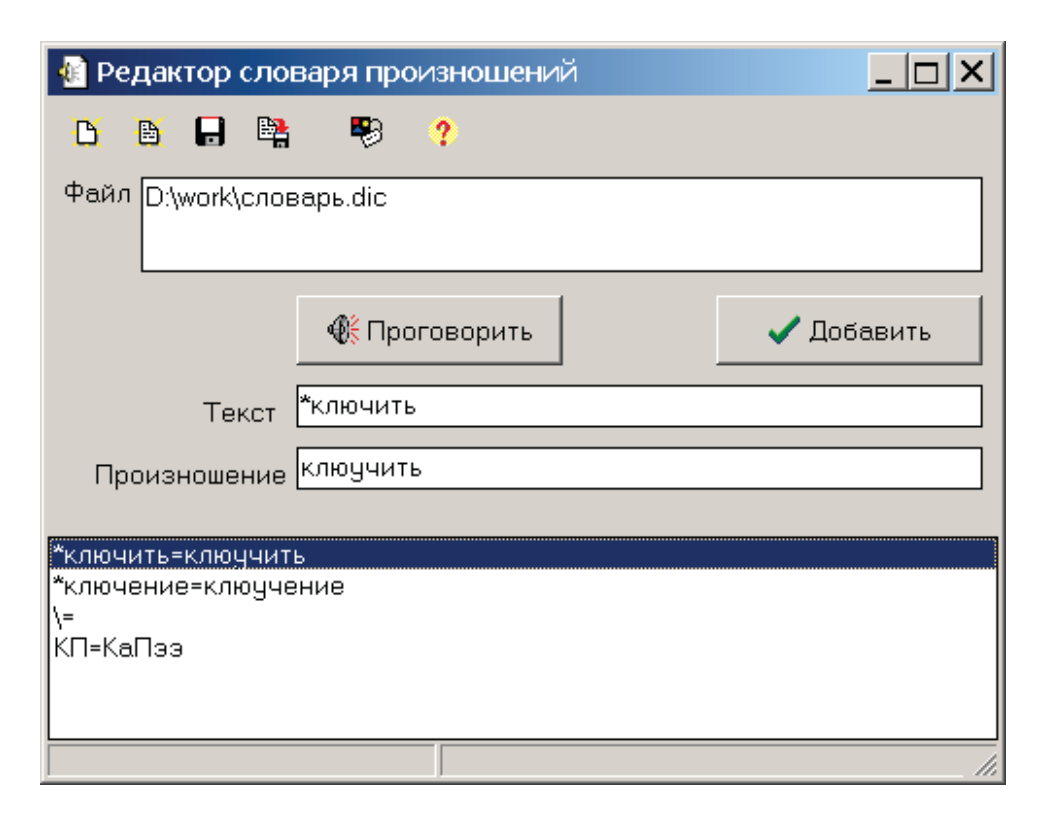

На верхней панели размещены следующие кнопки:

Новый файл - создание нового файла словаря.

Открыть файл... - открытие файла словаря.

Сохранить файл - сохранить отредактированный файл под темже именем.

Сохранить файл как... - сохранить словарь под другим именем.

Настройки "движка"... - вызвать диалог настроек программного компонента проговаривания.

Ниже показан путь к текущему файлу словаря.

По нажатию на кнопку "Проговорить" проговаривается поле "Произношение".

По нажитию на кнопку "Добавить" в словарь добавляется текущая пара Текст-Произношение.

Для удаления элемента словаря нужно выделить его в списке и нажать кнопку Delete.

Компонент "Голосовое сопровождение" использует словарь следующим образом: Каждая строка для проговаривания проверяется в словаре. Если найдена соотвествующая ей пара Tекст-Произношение, то такая строка заменяется на строку Произношение.

Пара Текст-Произношение присутствует в словаре отдельной строчкой Текст=Произношение.

Текст не может быть пустой строкой.

В поле Текст имеет следующий формат: [\$][\*]тест[\*].

Если в начале текста стоит знак ? то при сравнении используется регистр букв.

Необязательные звездочки в начале и конце текста означают любой текст.

Если в тексте нужно использовать один из специальных символов \$, = или \*, то нужно его удвоить.

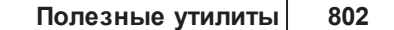